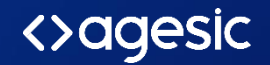

# Activación de la app móvil de TuID

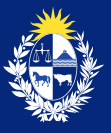

Uruguay Presidencia

## Ingresá a [www.tuid.uy](http://www.tuid.uy/) desde cualquier navegador

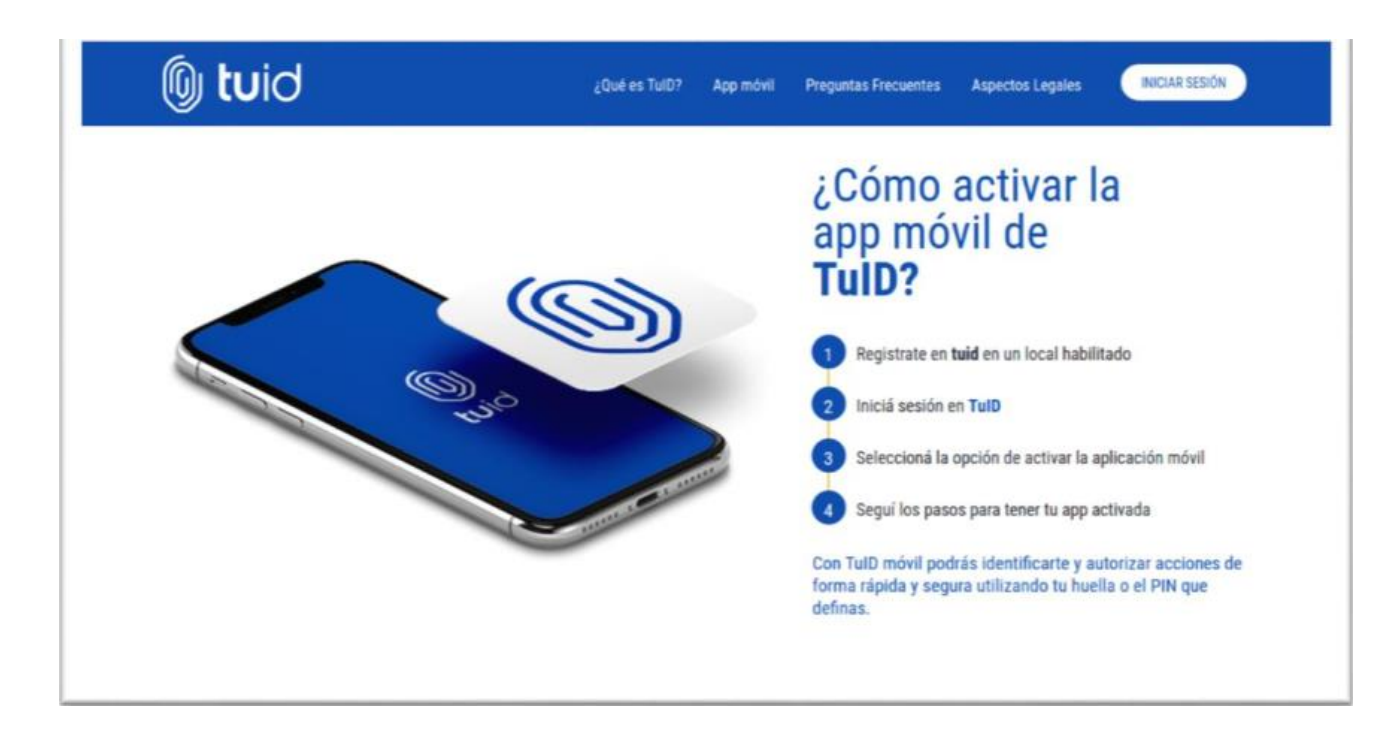

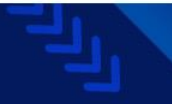

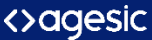

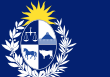

#### Seleccioná Usuario y contraseña siguiendo los pasos

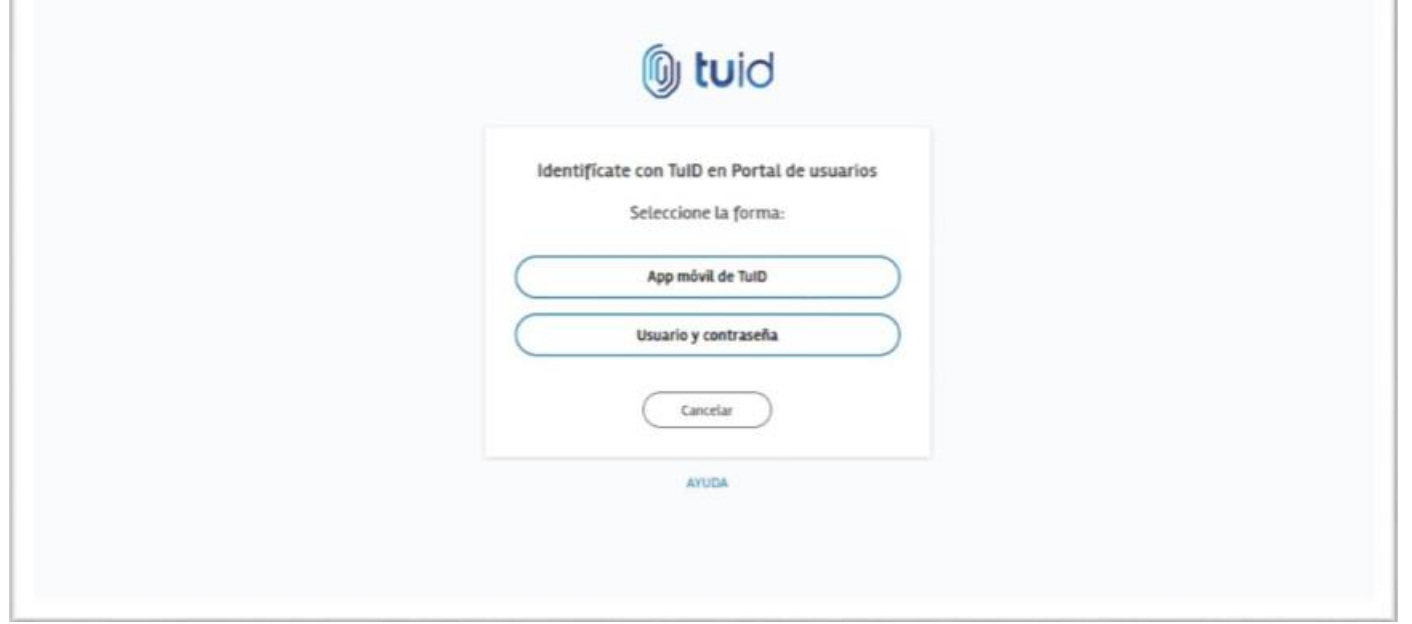

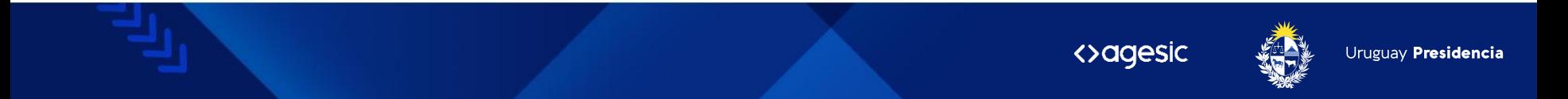

#### Ingresá tu documento de identidad o correo asociado a tu cuenta

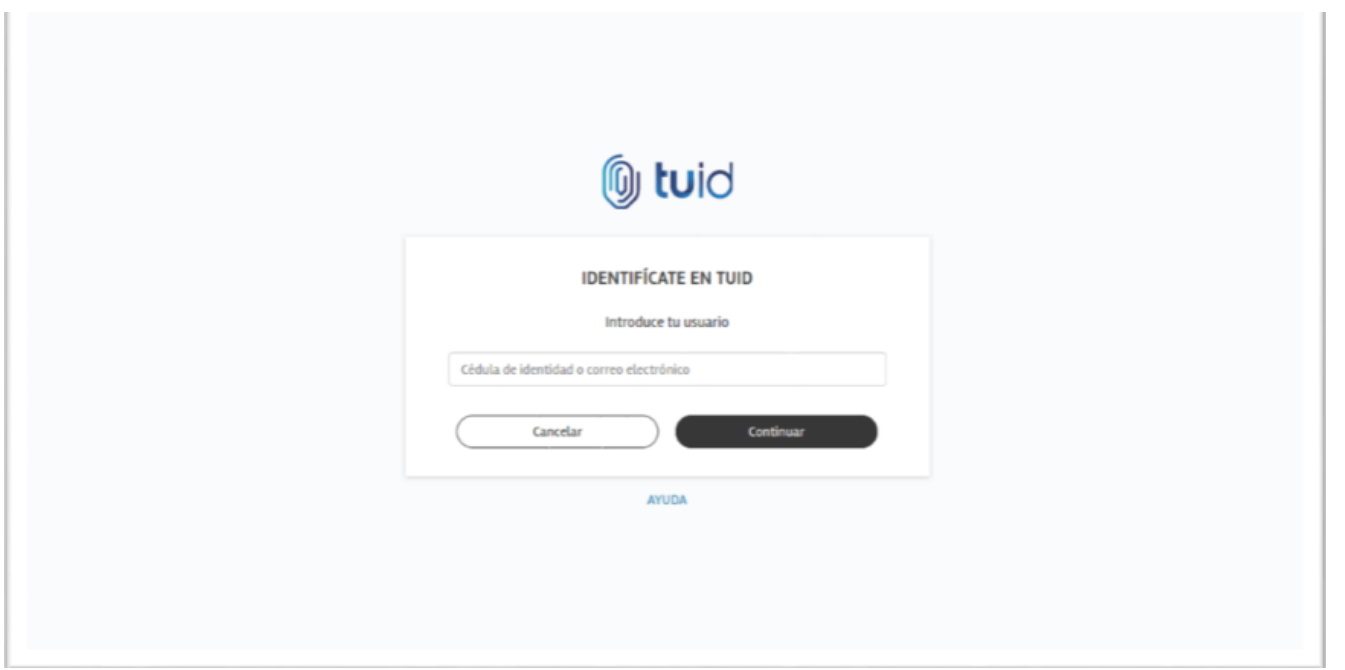

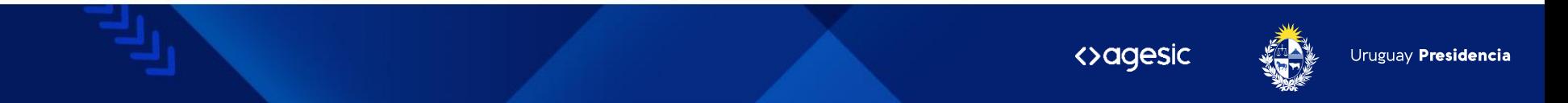

#### Ingresa tu contraseña

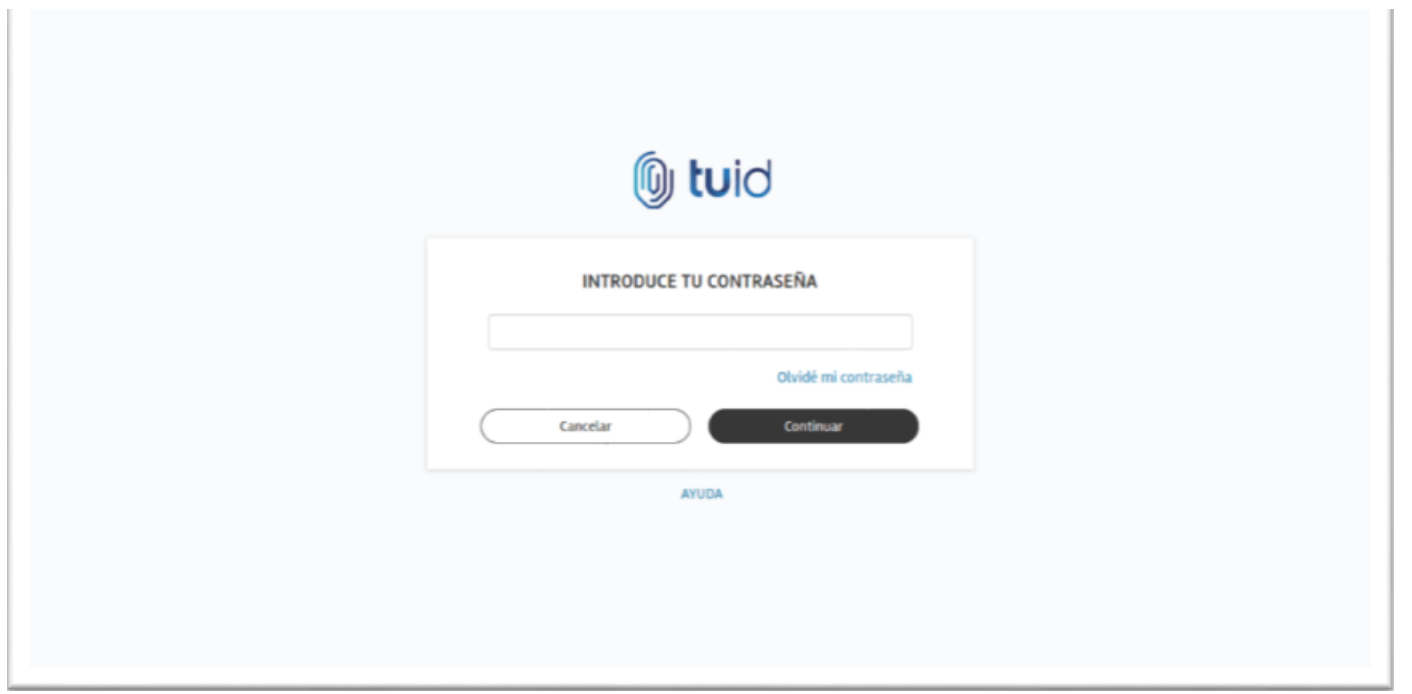

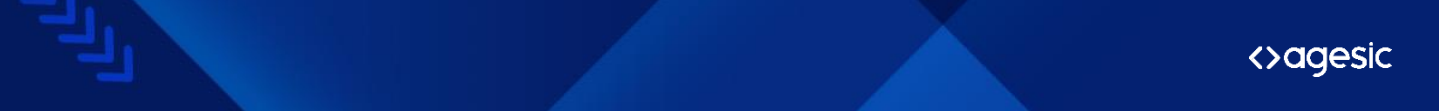

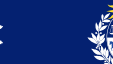

Luego de ingresar al portal de usuario con tu cuenta, selecciona "Activar" sobre el panel de "Aplicación Móvil".

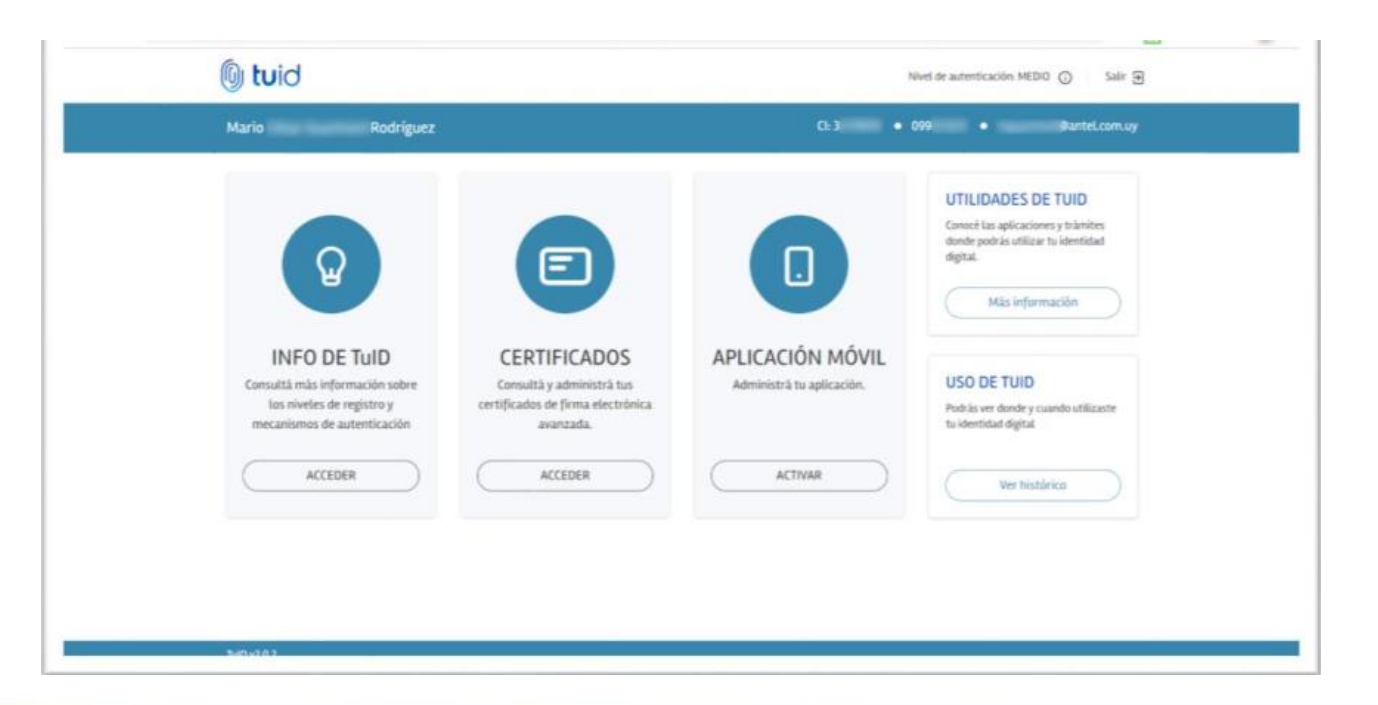

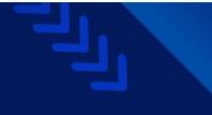

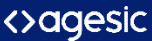

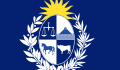

Se enviará un código al correo asociado a tu cuenta para reforzar tu autenticación. Ingrésalo y hacé clic en "Validar código".

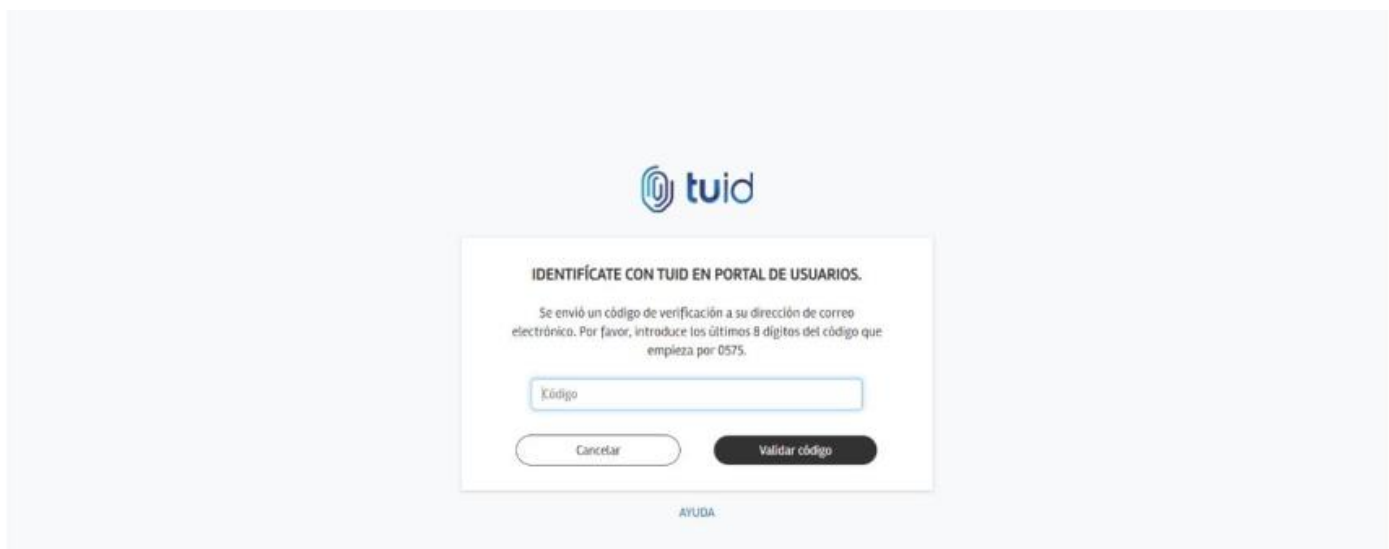

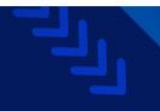

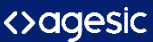

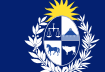

#### Descargá la App en Google Play o Apple Store e instálala en tu celular. Luego, hacé clic en "Siguiente".

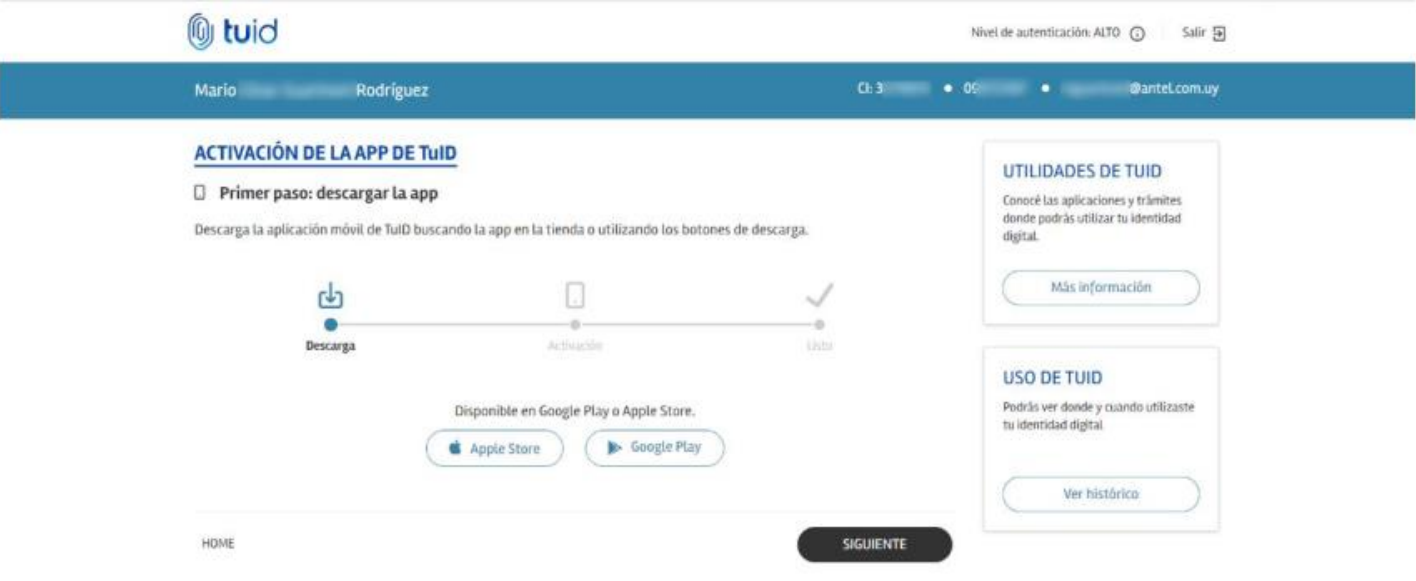

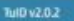

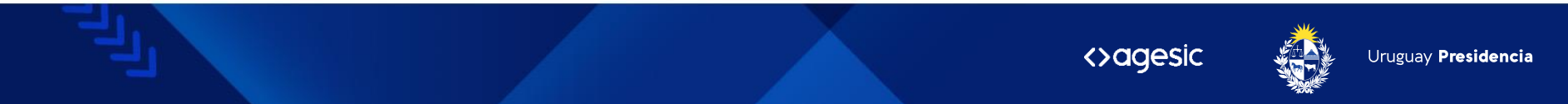

### Se desplegará un código QR y un código numérico de activación.

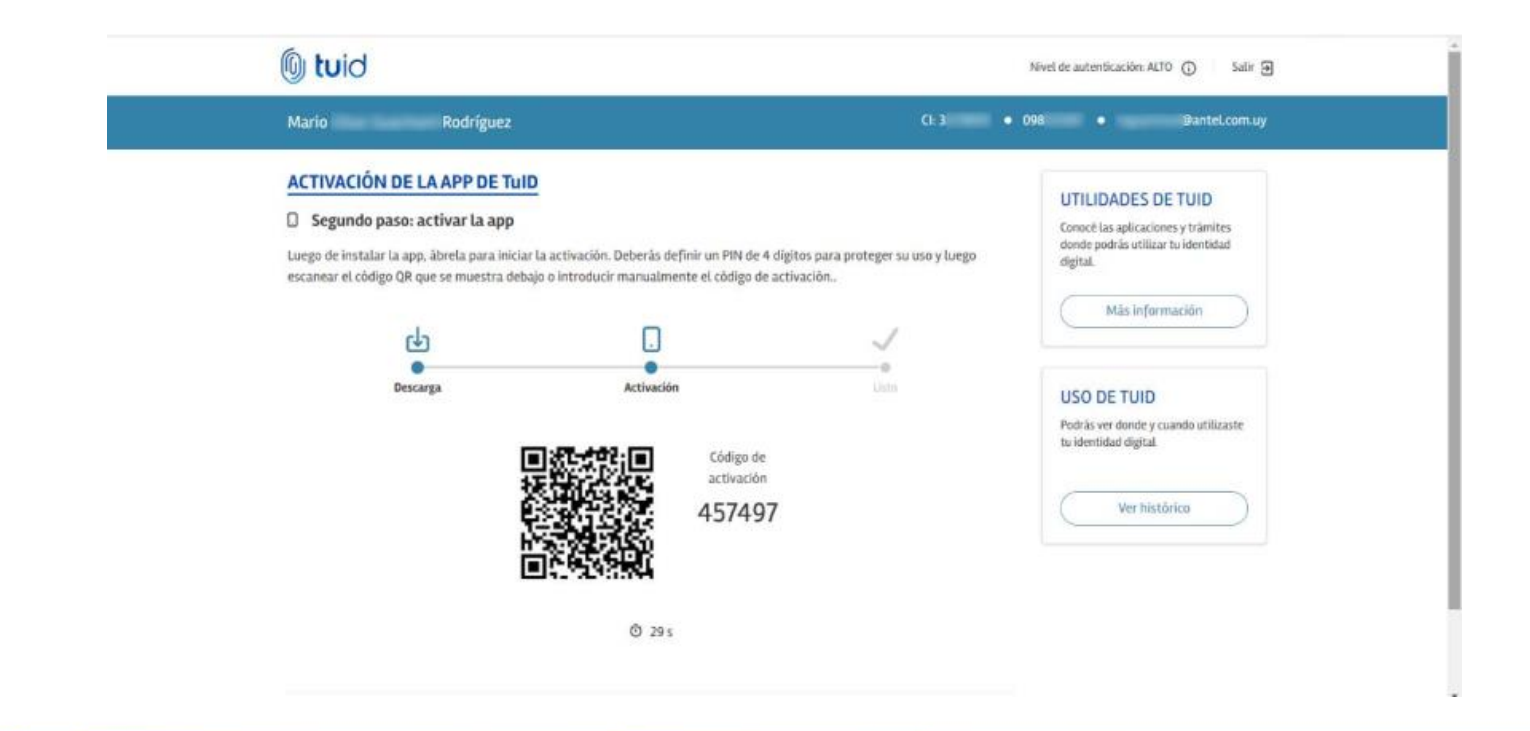

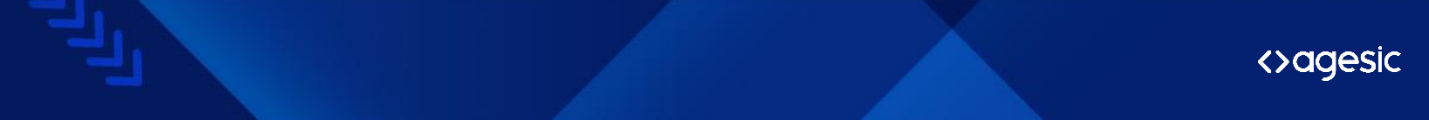

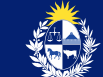

Abrí la aplicación en tu celular, seleccioná "ESCANEAR" para utilizar el QR o "INTRODUCIR **MANUALMENTE**" para utilizar el código numérico desplegado en el navegador.

#### $\Box$  or  $\Box$ ¥3 © LTE d 80% ■ 13:49

#### **Obtener ID**  $\leftarrow$

El código de registro está disponible en el portal de usuario de TulD www.tuid.uy. Deberás iniciar sesión y seleccionar la opción Activar de la sección Aplicación móvil.

Escanee su código QR de registro para activar la aplicación

**ESCANEAR** 

O introduzca su código de registro manualmente

**INTRODUCIR MANUALMENTE** 

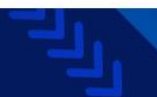

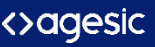

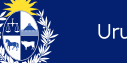

Ingresa el correo asociado a tu cuenta y el código numérico. Luego, hacé clic en "ACTIVAR".

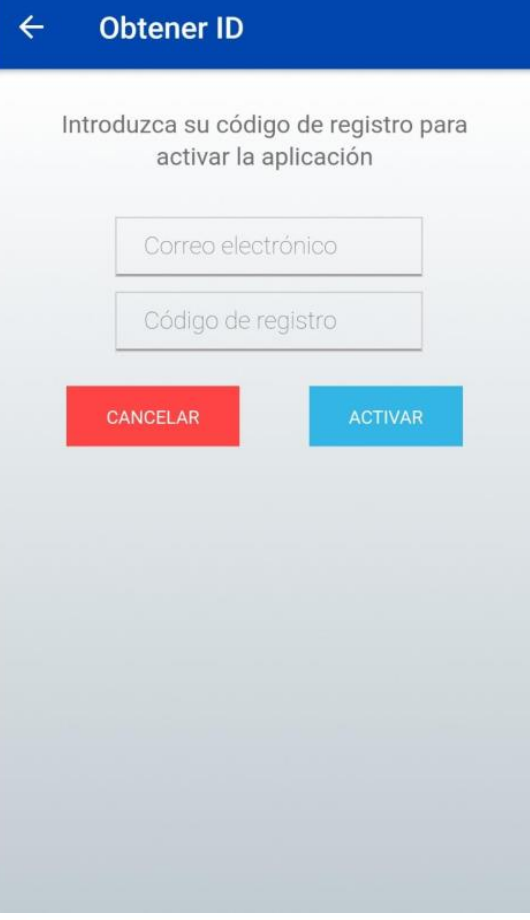

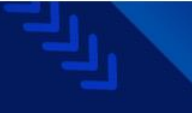

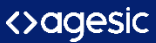

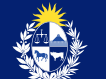

En la APP se desplegará la confirmación de la activación y vinculación con tu cuenta de Identidad de TuID.

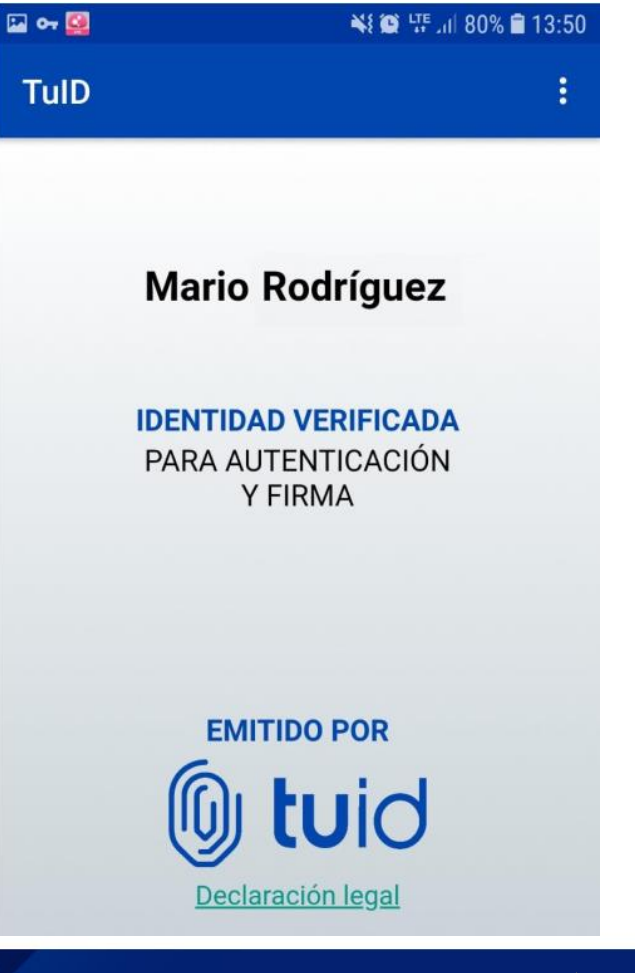

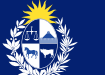

<>aagesic

En el portal de usuario se desplegará la confirmación de activación y vinculación con tu cuenta de Identidad. Ya podés utilizar la App Móvil de TuID para autenticarte, autorizar y firmar.

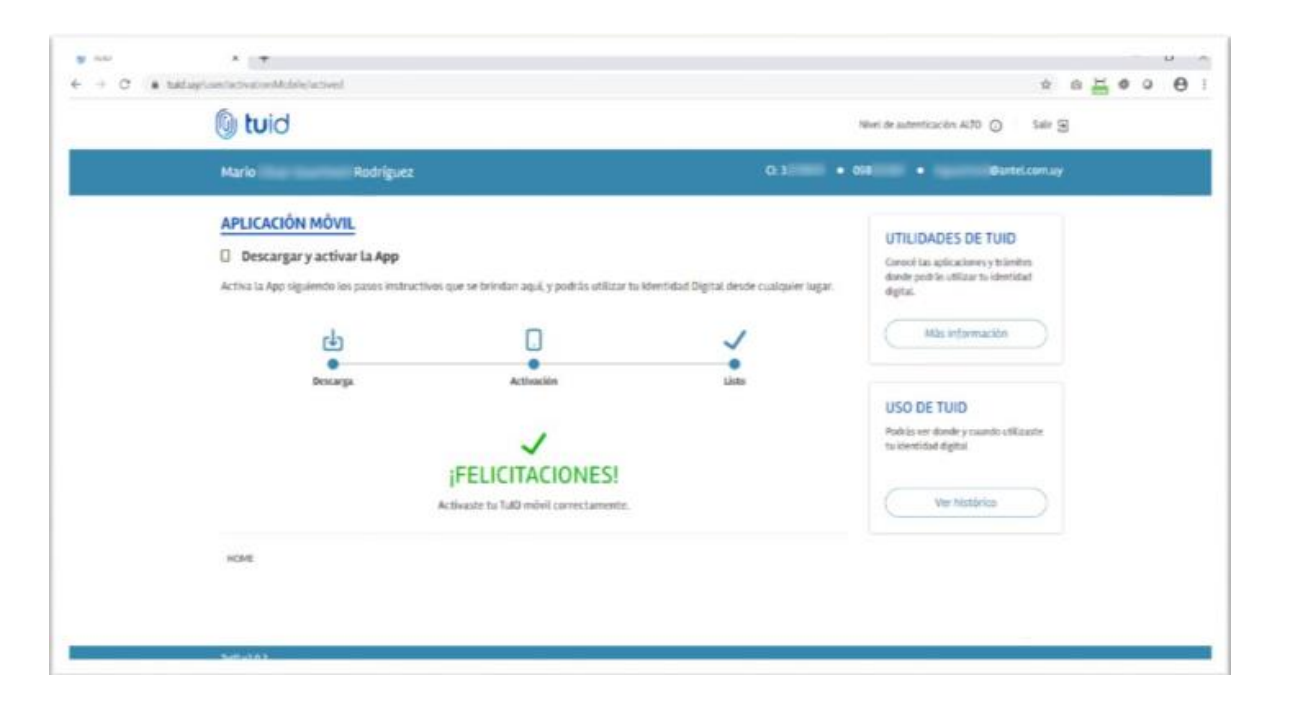

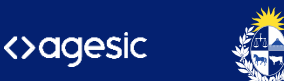

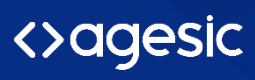

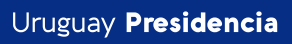

 $\overline{d}$ 

www.gub.uy/agesic

600  $\boldsymbol{\Theta}$